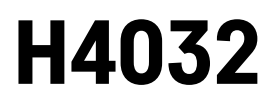

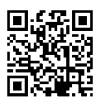

# GoSmart Domovní bezdrátový bateriový videozvonek IP-15S s Wi-Fi

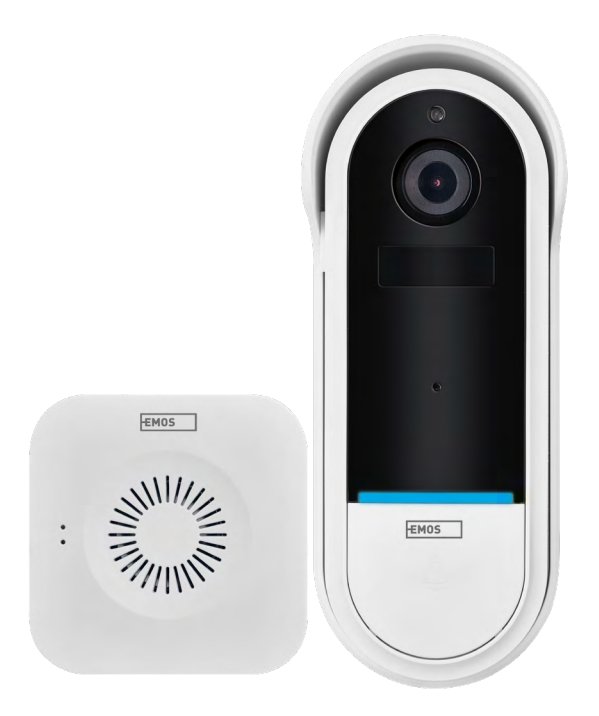

# m2Obsah

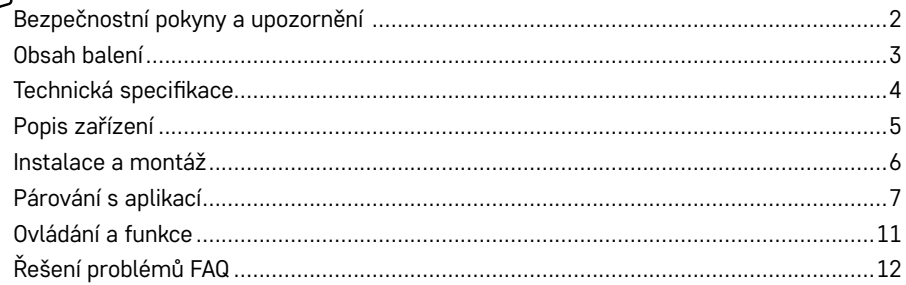

# <span id="page-1-0"></span>**Bezpečnostní pokyny a upozornění**

Před použitím zařízení prostudujte návod k použití.

 $\Delta$  Dheite bezpečnostních pokynů uvedených v tomto návodě.

Nevyhazujte elektrické spotřebiče jako netříděný komunální odpad, použijte sběrná místa tříděného odpadu. Pro aktuální informace o sběrných místech kontaktujte místní úřady. Pokud jsou elektrické spotřebiče uložené na skládkách odpadků, nebezpečné látky mohou prosakovat do podzemní vody a dostat se do potravního řetězce a poškozovat vaše zdraví.

EMOS spol. s r.o. prohlašuje, že výrobek H4032 je ve shodě se základními požadavky a dalšími příslušnými ustanoveními směrnic. Zařízení lze volně provozovat v EU.

Prohlášení o shodě lze najít na webových stránkách<http://www.emos.eu/download>. Zařízení lze provozovat na základě všeobecného oprávnění č. VO-R/10/07.2021-8 v platném znění.

<span id="page-2-0"></span>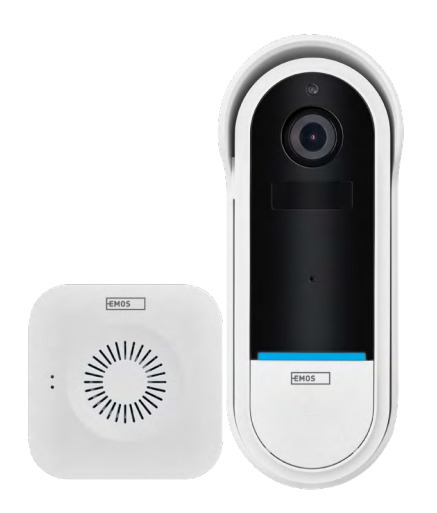

# **Obsah balení**

Wi-Fi zvonek Bezdrátový zvonek Držák Sroubky Sroubovák RESET kolík Napájecí adaptér USB kabel 3× AA LR6 1,5 V Manuál

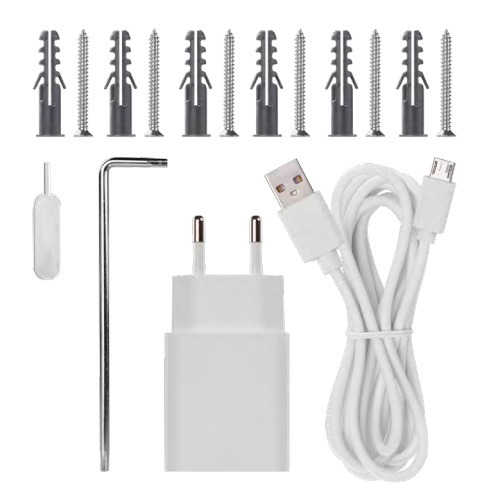

<span id="page-3-0"></span>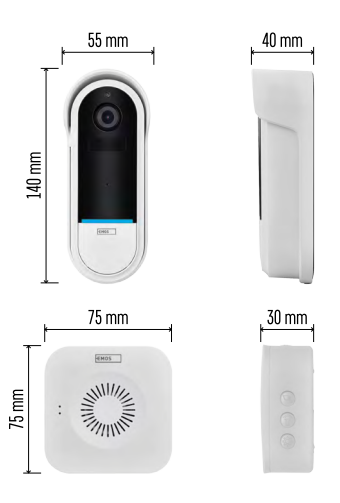

## **Technická specifikace**

### **Wi-Fi zvonek:**

Napájení: DC 5 V/1 A, AC 12~24 V Rozměry: 140 × 55 × 40 mm Čistá hmotnost: 200 g Rozlišení: 1 920 × 1 080 Sensor: 1/2.9'' 2 Megapixel CMOS Kapacita baterie: 5 200 mAh Rozsah detekce PIR: 5 m PIR úhel: 100° Objektiv: 3,2 mm, F2,0 Uložiště: SD card (Max. 128 GB), Cloud storage Stupeň krytí: IP65 APP: EMOS GoSmart for Android and iOS Připojení: 2,4 GHz Wi-Fi (IEEE802.11b/g/n) Maximální počet uživatelů: 4

### **Bezdrátový zvonek:**

Napájení: 3× AA (LR6) 1,5 V Frekvence: 433,92 MHz ±250 kHz Vzdálenost: cca 80 m (otevřený prostor)

# **Upozornění**

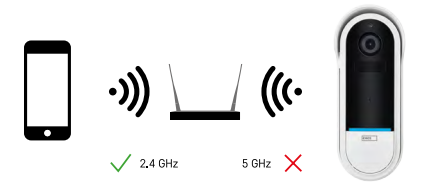

Kamera podporuje pouze 2,4 GHz Wi-Fi (nepodporuje 5 GHz).

<span id="page-4-0"></span>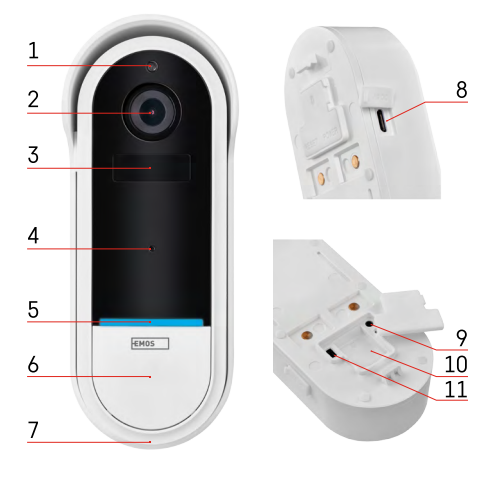

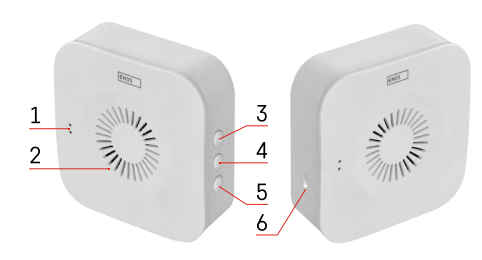

## **Popis zařízení**

### **Popis venkovní jednotky**

- 1 Snímač světla
- 2 Objektiv
- 3 PIR senzor (senzor pohybu)
- 4 Mikrofon
- 5 Stavová LED dioda:
	- Pomalu blikající červená kontrolka: čekání na připojení k síti
	- Rychle blikající červená kontrolka: připojování k síti
	- Svítí trvale modré světlo: kamera funguje správně
	- Svítí trvale červené světlo: hlásí poruchu
- 6 Tlačítko vyzvánění
- 7 Reproduktor
- 8 Vstup Micro USB
- 9 RESET tlačítko
- 10 Slot pro SD kartu
- 11 Tlačítko zapnuto/vypnuto

### **Popis bezdrátového zvonku**

- 1 LED stavová dioda
	- Blikající červená kontrolka: Připraveno na párování
	- Blikající modrá kontrolka: Zvonění
- 2 Reproduktor
- 3 Hlasitost
- 4 Melodie
- 5 Tlačítko párování
- 6 Micro-USB

# <span id="page-5-0"></span>**Instalace a montáž Instalace kamery na stěnu**

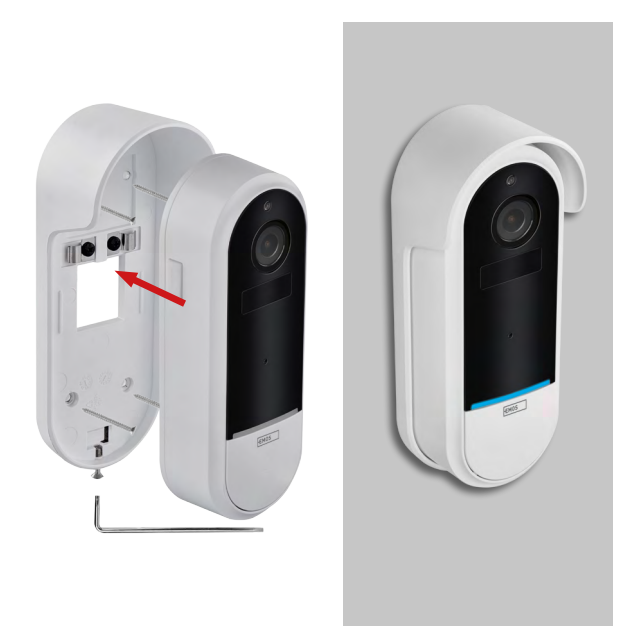

- 1. Připevněte držák ke stěně pomocí montážních šroubů.
- 2. Nainstalujte kameru do držáku a zajistěte ji šroubem.

### **Párování bezdrátového zvonku s Wifi zvonkem**

- 1. Stiskněte tlačítko" $\widehat{\mathbb{Q}}$ " po dobu 2 sekund, LED stavová dioda bliká pomalu červeně a zvonek je v párovacím módu.
- 2. Poté stiskněte tlačítko vyzvánění na Wi-Fi zvonku, jakmile LED stavová dioda zhasne a melodie automaticky dohraje – párování proběhlo úspěšně.

### **Zrušení párování bezdrátového zvonku s Wi-Fi zvonkem:**

- 1. Stiskněte tlačítko " $\mathbb{S}^3$ " po dobu 5 sekund
- 2. Zařízení se přepne do továrního nastavení

# <span id="page-6-0"></span>**Párování s aplikací**

**Instalace aplikace EMOS GoSmart**

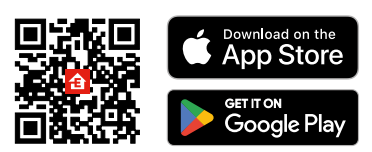

- Aplikace je k dispozici pro Android a iOS prostřednictvím Google play a App Store.
- Ke stažení aplikace prosím naskenujte příslušný QR kód.

### **Mobilní aplikace EMOS GoSmart**

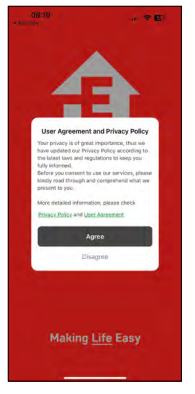

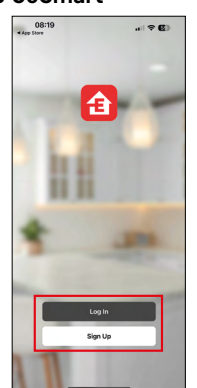

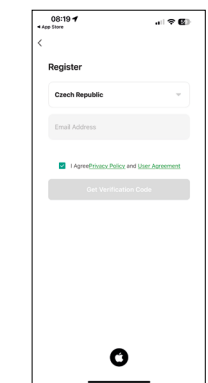

Otevřete aplikaci EMOS GoSmart a potvrďte zásady ochrany osobních údajů a klikněte na souhlasím. Vyberte možnost registrace.

Zadejte název platné emailové adresy a zvolte heslo. Potvrďte souhlas se zásadami ochrany osobních údajů.

Zvolte registrovat.

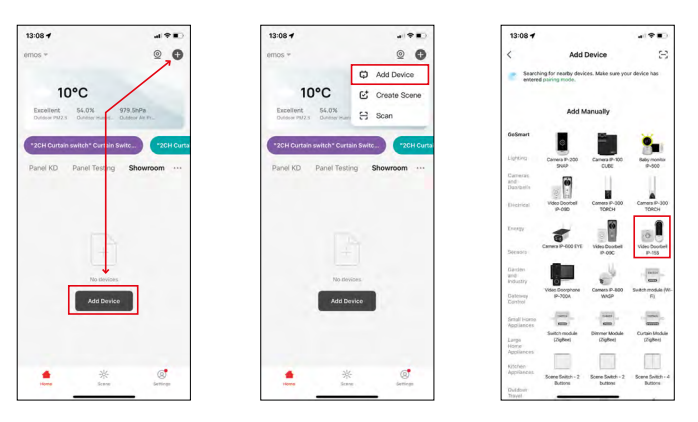

Vyberte možnost přidat zařízení.

Zvolte kategorii produktů GoSmart a vyberte zařízení Video Doorbell IP-15S.

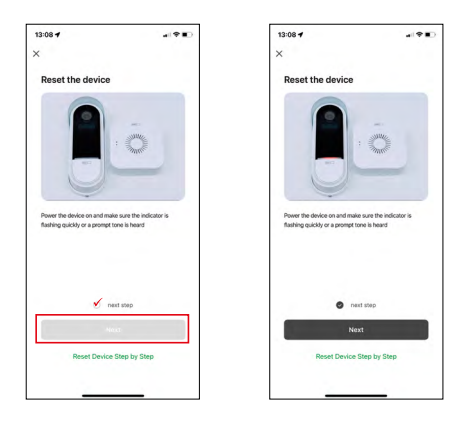

Resetujte zařízení pomocí RESET tlačítka na zadní straně kamery a v aplikaci pokračujte dále.

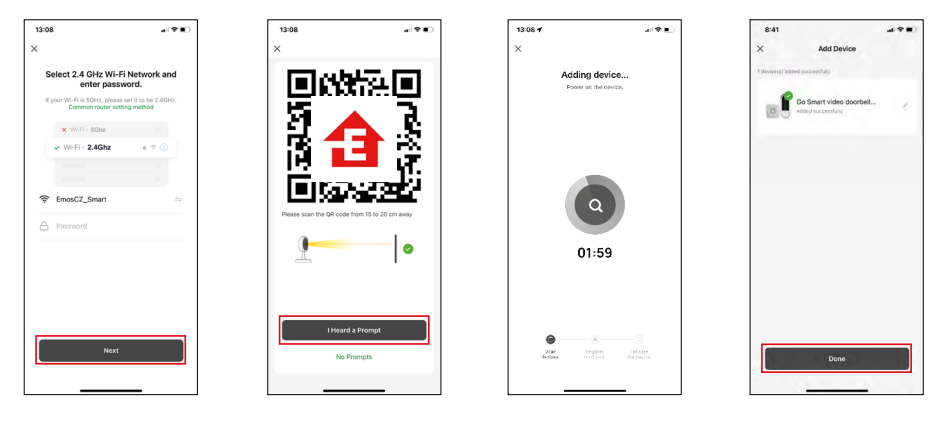

Zadejte jméno a heslo od vaši Wi-Fi sítě. Tyhle údaje zůstávají zašifrované a slouží k tomu, aby kamera uměla komunikovat s vašim mobilním zařízením na dálku.

Na displeji Vašeho mobilního zařízení se objeví QR kód.

QR kód umístěte před objektiv kamerové jednotky.

Potvrďte, že jste slyšeli zvukový signál pro úspěšné spárování.

Proběhne automatické vyhledání zařízení.

Zařízení je spárováno a připraveno k použití.

## **Ikony a kontrolky**

**Popis kontrolek v aplikaci**

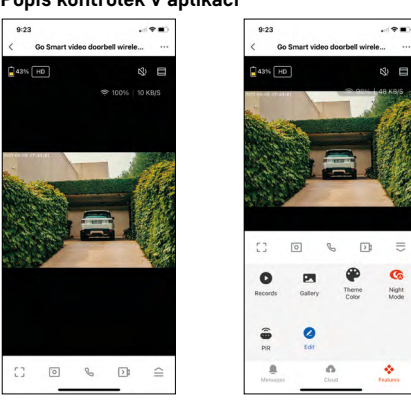

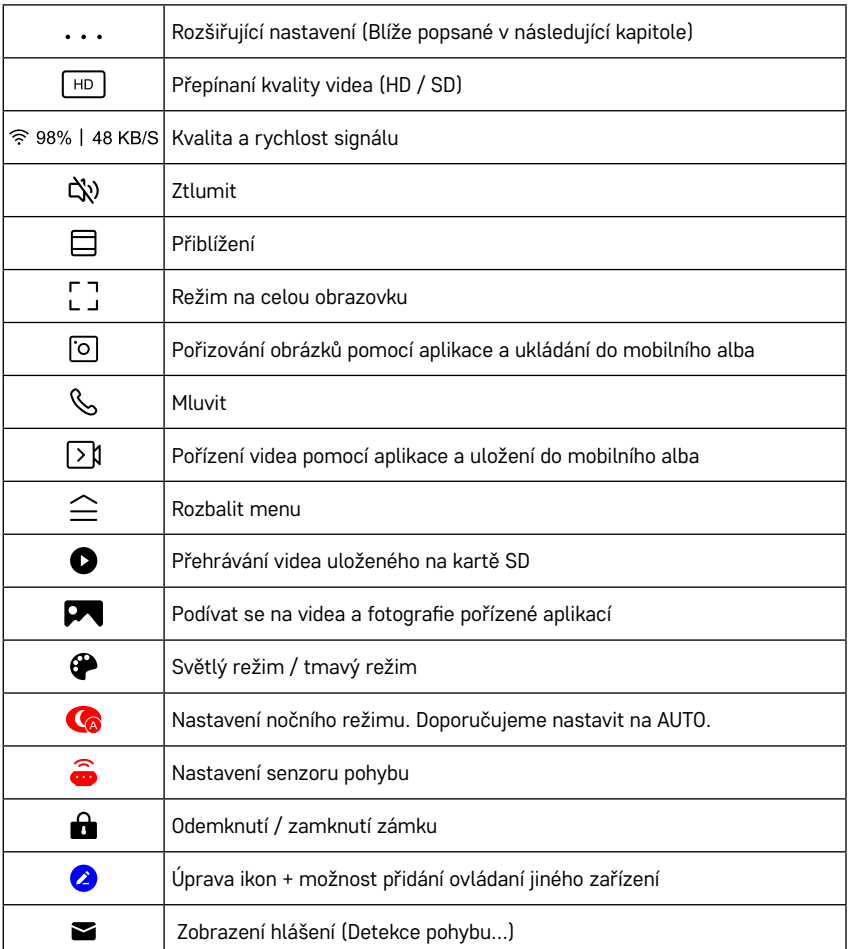

#### **Popis rozšiřujících nastavení**

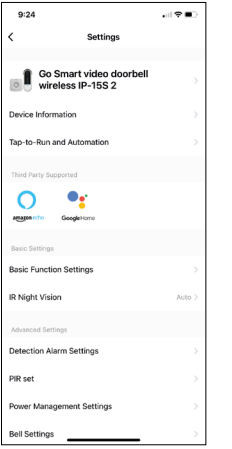

- **• Device information** Základní informace o zařízení a jeho majiteli
- **• Tap-to-Run and Automation** Zobrazení scén a automatizaci přiřazených k zařízení. Tvorba scén je možná přímo v hlavním menu aplikace v sekci "Scény". U zařízení H4032 by se mohlo jednat například o automatizaci při které mezi 18:00 až 7:00 by se zapnula detekce pohybu.
- **• Basic Function Settings** Možnost zapnutí/vypnutí základních funkcí zařízení jako automatické otáčení obrazovky nebo vodoznak se zobrazením času a data. Důležitým nastavením je také možnost zvolení jednosměrné nebo obousměrné komunikace.
- **• IR Night Vision** Nastavení IR přísvitu zařízení. Stejnou funkci spravuje nastavení nočního režimu v hlavním panelu zařízení.
- **• Detection Alarm Settings** Nastavení alarmu.
- **• Activity Area** Nastavení zóny, ve které kamera snímá pohyb. Například pokud vaše kamera snímá cestu nechcete, aby vás kamera upozorňovala na každé auto, které projde, tak táto funkce vám umožní vybrat si oblast která se bude snímat senzorem pohybu.

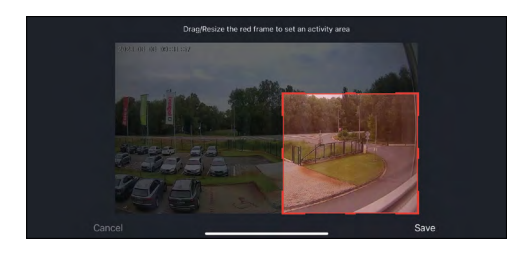

- **• Human Body Filtering** Rozeznávání obrysu lidského těla. Po zapnutí téhle funkce by vás zařízení nemělo upozorňovat na každý pohyb, ale jenom když rozezná lidské tělo.
- **• PIR Set** Zapnutí/Vypnutí senzoru pohybu a nastavení jeho citlivosti.
- **• Power Management Settings**  Zobrazení aktuálního stavu baterie, zdroje napájení a zapnutí notifikace, pokud stav baterie klesne pod stanovené procento.
- **• Bell Settings** Nakonfigurování bezdrátového zvonku do domu. Aplikace si tuhle konfiguraci vyžádá při spárovaní zařízení. Pro správnou funkci zvolte "Chime Type – Wireless".

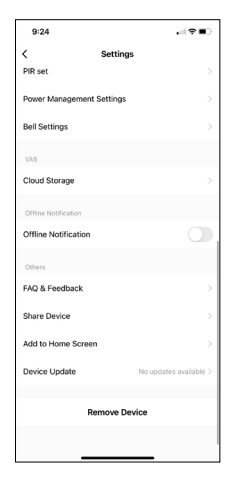

- **• Cloud Storage** Nastavení cloudového úložiště. Cloud není součástí kamery, lze ho však zakoupit dodatečně skrz aplikaci.
- **• Offline Notification** Aby se předešlo neustálým připomínkám, bude odesláno upozornění, pokud zařízení zůstane offline déle než 30 minut.
- **• FAQ & Feedback** Zobrazení nejčastějších otázek společně s jejich řešeními plus možnost zaslat otázku/návrh/zpětnou vazbu přímo nám
- **• Share Device** Sdílení správy zařízení jinému uživateli
- **• Add to Home Screen** Přidání ikony na hlavní obrazovku vašeho telefonu. Díky tomuto kroku nemusíte pokaždé otevírat zařízení přes aplikaci, ale stačí přímo kliknout na tuto přidanou ikonu a přesměruje vás rovnou do zobrazení kamery
- **• Device update** Aktualizace zařízení. Možnost zapnout automatické aktualizace
- **• Remove Device** Odebrání a odparování zařízení. Důležitý krok, pokud si přejete změnit majitele zařízení. Po přidání zařízení do aplikace je zařízení spárováno a nejde ho přidat pod jiný účet.

## <span id="page-10-0"></span>**Ovládání a funkce**

### **Nahrávaní na kartu SD**

Jednou ze základních funkcí domácího bezpečnostního systému je funkce nahrávání na kartu SD.

Kamera je napájena z baterie, takže kvůli úspoře baterie a místa na kartě SD nenahrává nepřetržitě, ale pouze několik sekund záznamu, jakmile pomocí čidla PIR zjistí pohyb.

Kamera podporuje karty SD o maximální velikosti 128 GB ve formátu FAT32. Postačí však i 32 GB karty SD. Po zaplnění karty SD se záznamy automaticky přepisují.

# <span id="page-11-0"></span>**Řešení problémů FAQ**

### **Zařízení se mi nedaří spárovat. Co s tím?**

- Ujistěte se, že používáte 2,4 GHz Wi-Fi síť a máte dostatečně silný signál
- Povolte aplikaci všechna oprávnění v nastaveních
- Zkontrolujte, zda používáte aktuální verzi mobilního operačního systému a nejnovější verzi aplikace

### **Slyší mě venku, ale já neslyším zvuk zvenčí / slyším zvuk zvenčí, ale oni mě neslyší.**

- Ověřte, že jste aplikaci udělili všechna oprávnění, zejména na mikrofon.
- Problémem může také být jednosměrná komunikace. Pokud se dole zobrazí tato ikona:  $\mathbb Q$  znamená to, že zařízení má nastaven jednosměrný typ komunikace.
- Chcete-li to napravit, přejděte do nabídky "Basic Function Settings" a nastavte položku "Talk mode" na "Two-way talk". Tohle menu naleznete v rozšiřujících nastaveních (viz. Kapitola "Popis rozšiřujících nastavení").
- Správná ikona pro obousměrnou komunikaci vypadá takhle:  $\mathbb{Q}$

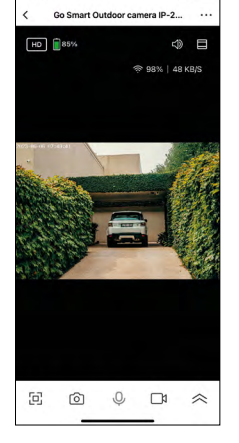

 $7:49$ 

### **Nechodí mi notifikace, proč?**

- Povolte aplikaci všechna oprávnění v nastaveních
- Zapněte notifikace v nastavení aplikace (Settings -> App notifications)

#### **Jakou SD-Kartu můžu použít?**

• SD kartu s maximálním úložištěm 128 GB a minimální rychlostní třídou CLASS 10 ve formátu FAT32.

#### **Když je paměť na SD kartě plná, jsou nejstarší záznamy automaticky přepsány, nebo je musí uživatel ručně odstranit?**

• Ano, záznamy se přepisují automaticky.

#### **Kdo všechno může zařízeni používat?**

- Zařízeni musí mít vždy admina (majitele)
- Admin může zařízeni nasdílet zbývajícím členům domácnosti a přiradit jim práva